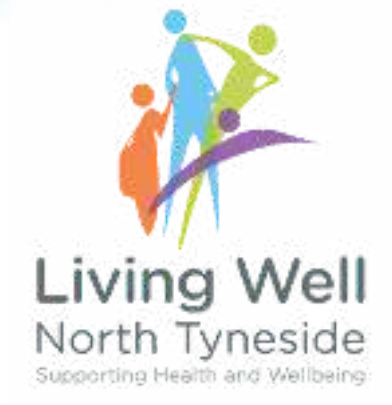

## MANAGING SERVICES AND ADDING TAGS

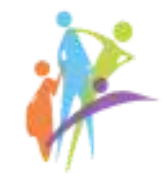

#### L Adding Services to Living Well North Tyneside 19 Steps &

#### STEP<sub>1</sub>

#### **Click on Services**

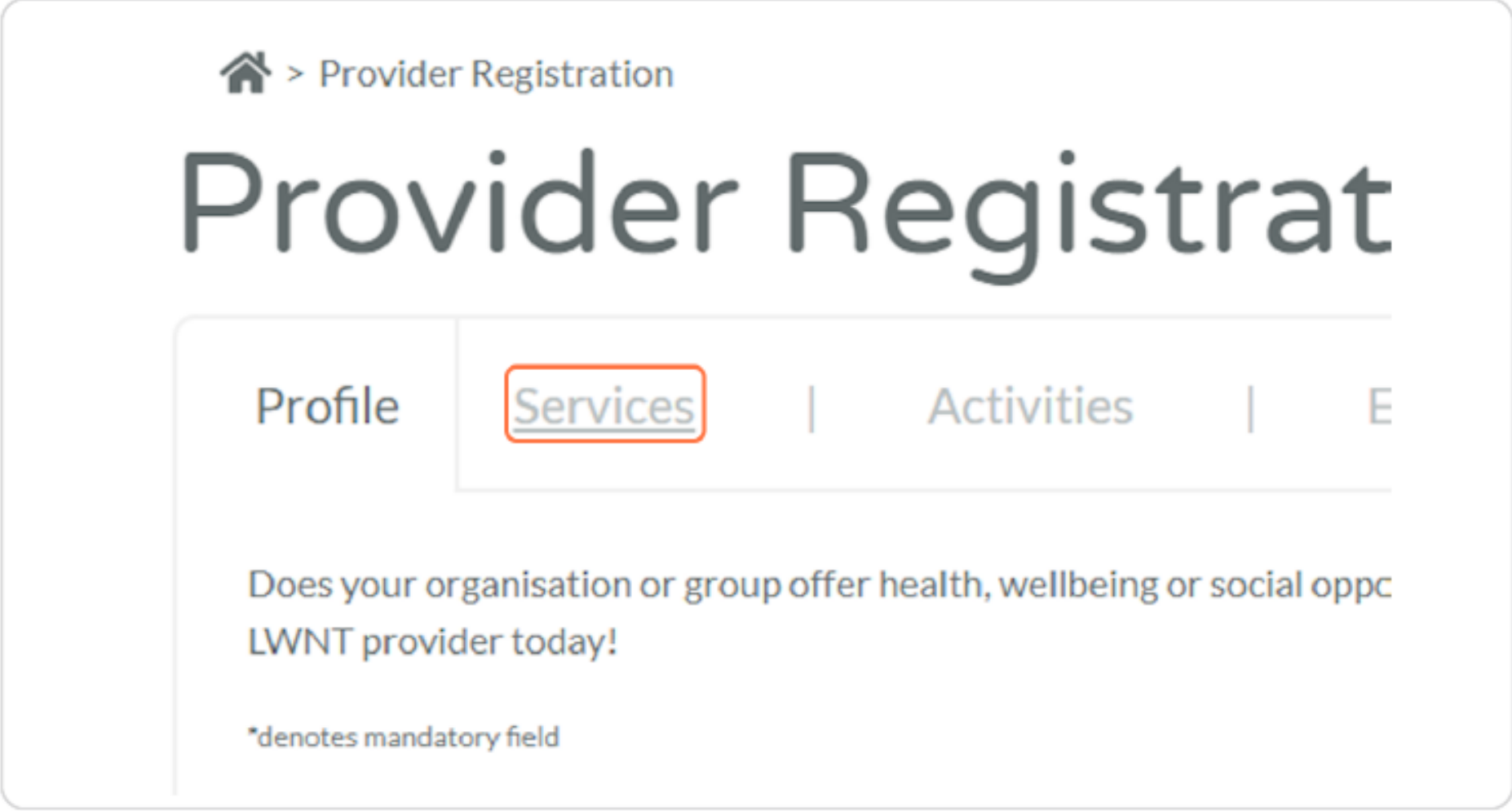

#### STEP<sub>2</sub>

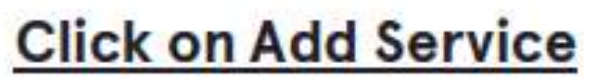

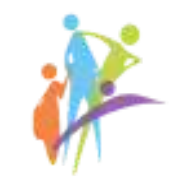

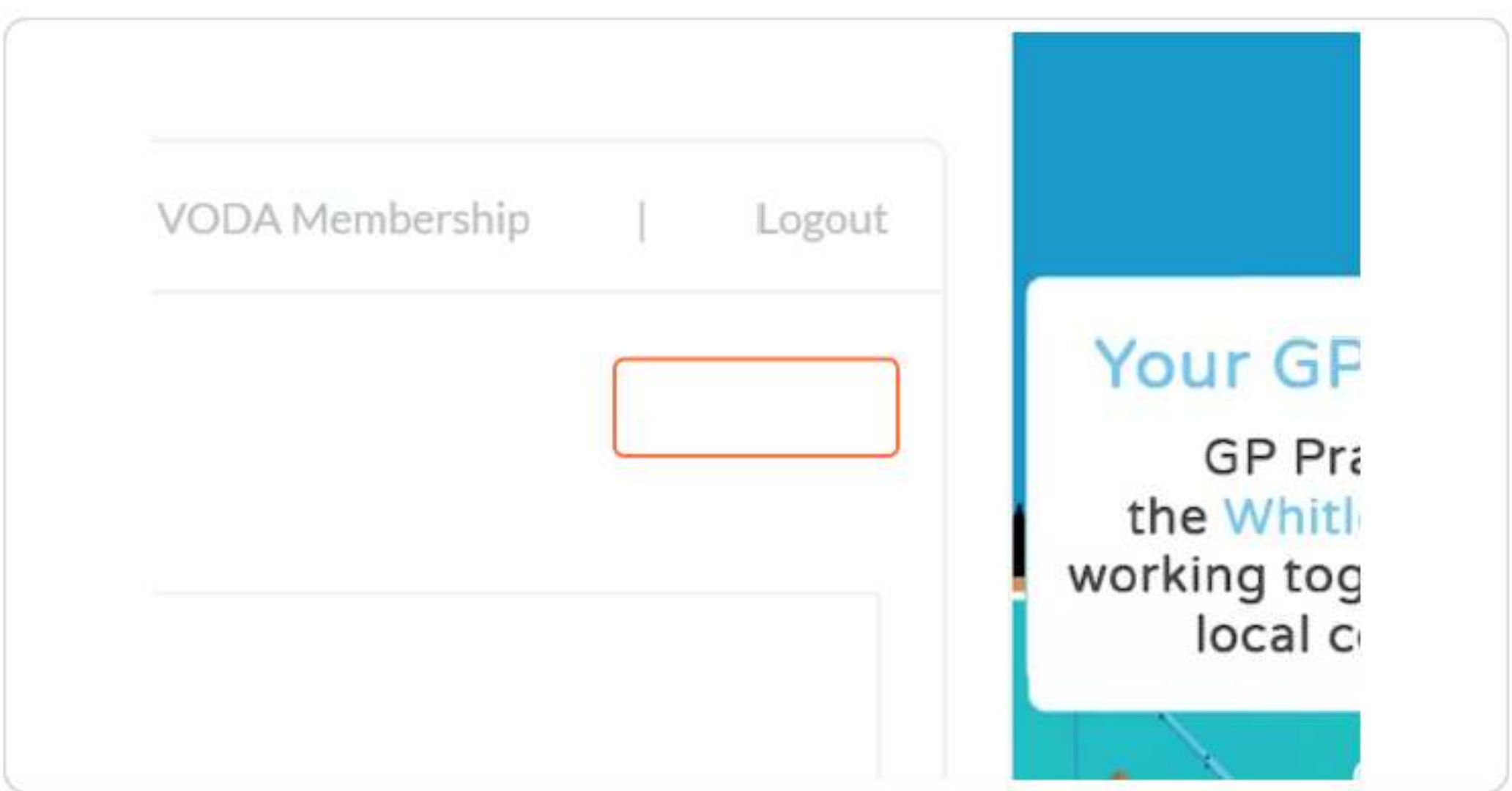

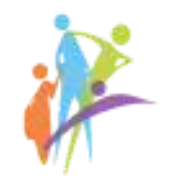

### STEP<sub>3</sub> Add you service name and brief description

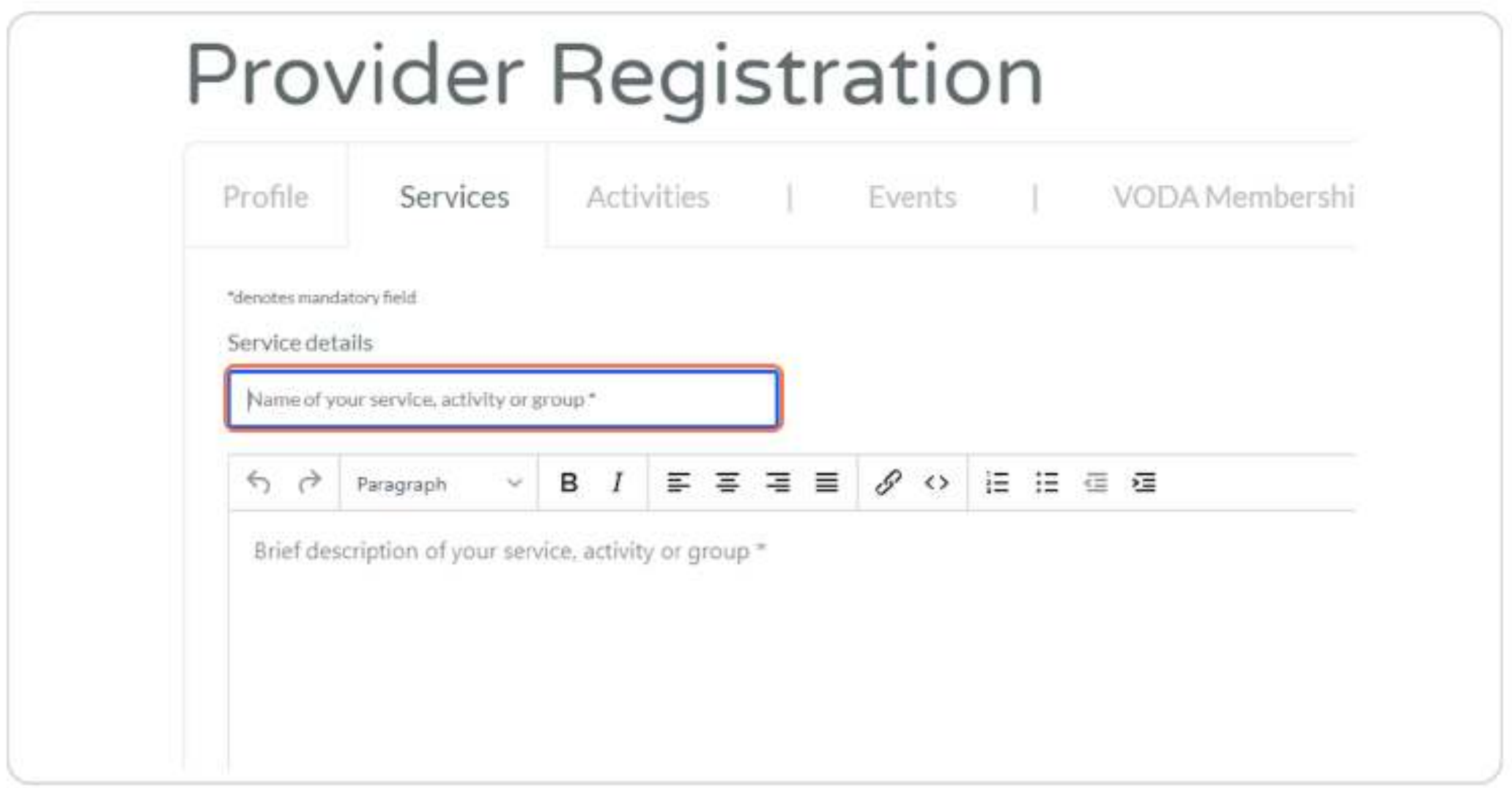

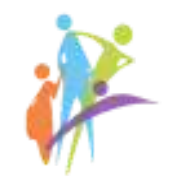

#### Choose whether you are CQC registered

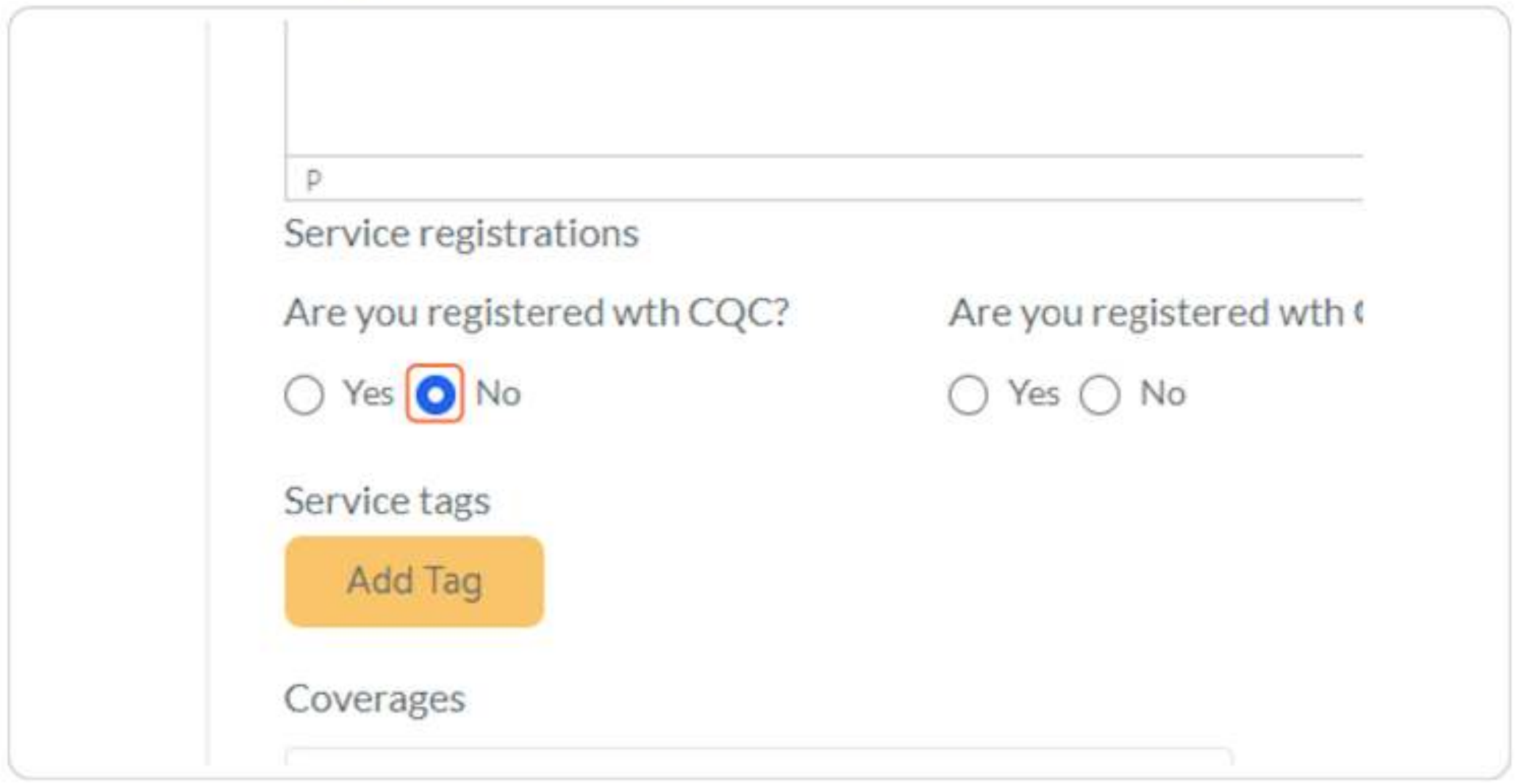

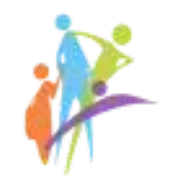

#### STEP<sub>5</sub>

#### Choose whether you are Ofsted registered

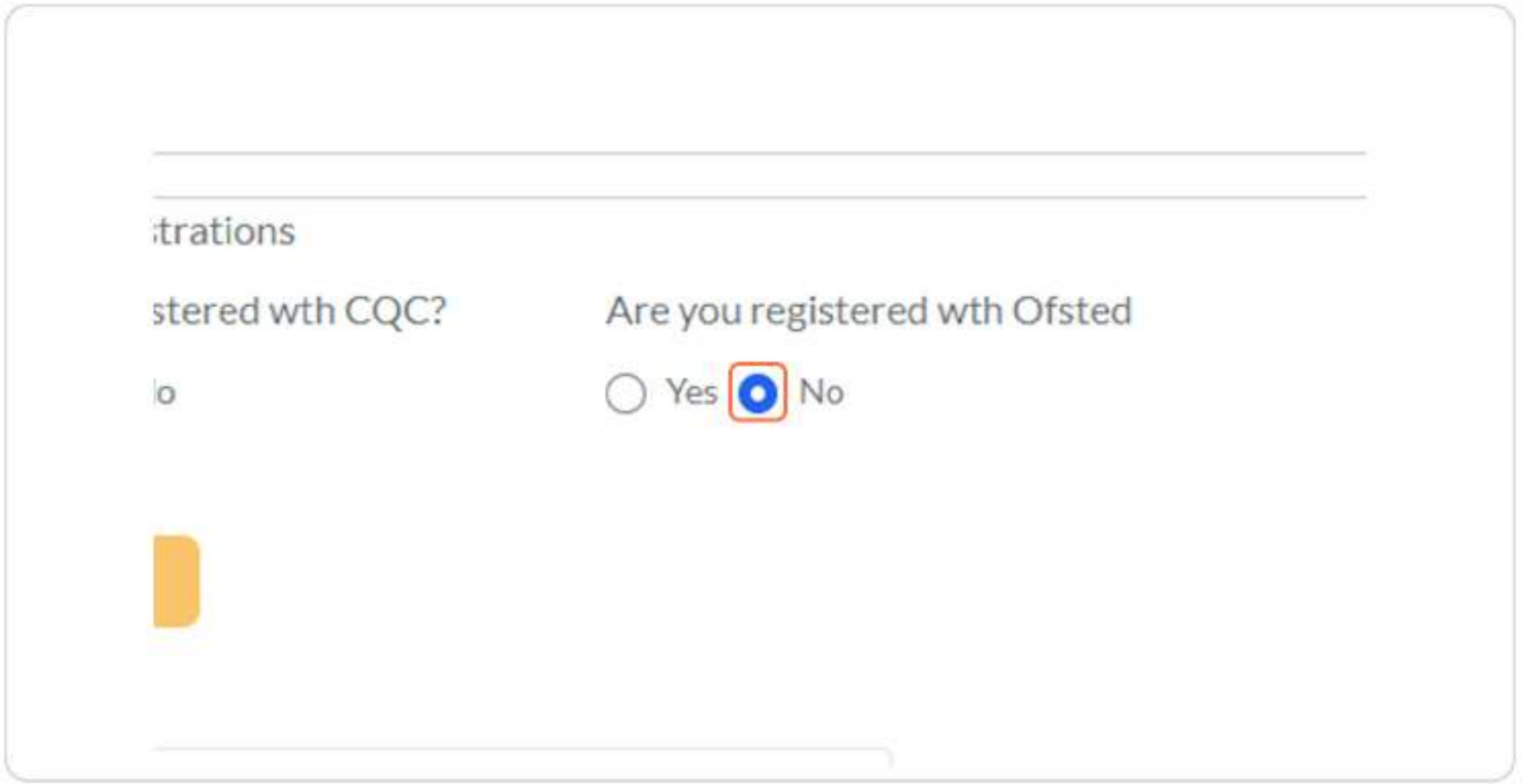

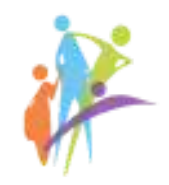

#### **Add Tag (main service description)**

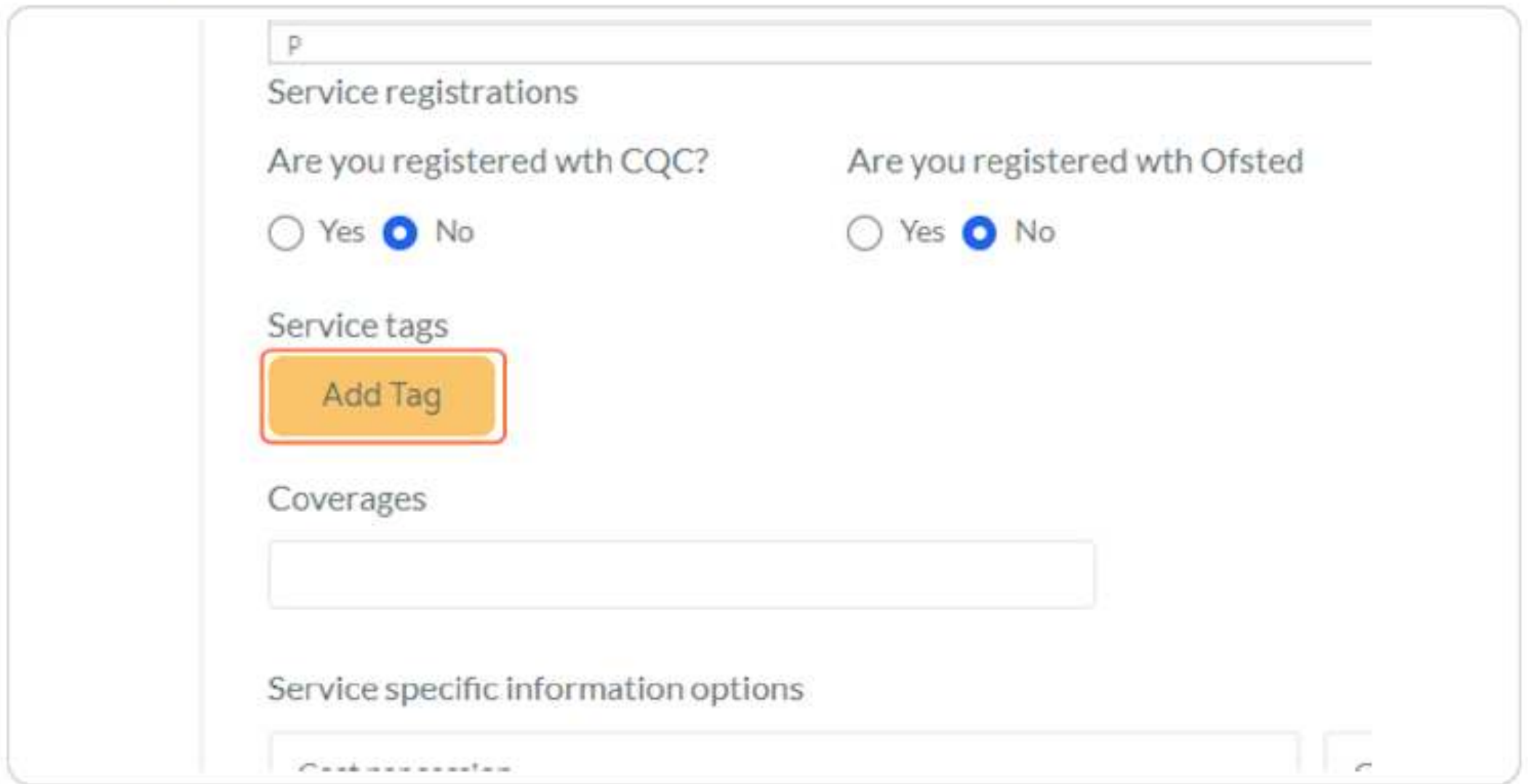

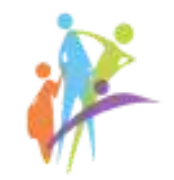

#### STEP<sub>7</sub>

#### Add Tag (additional service description)

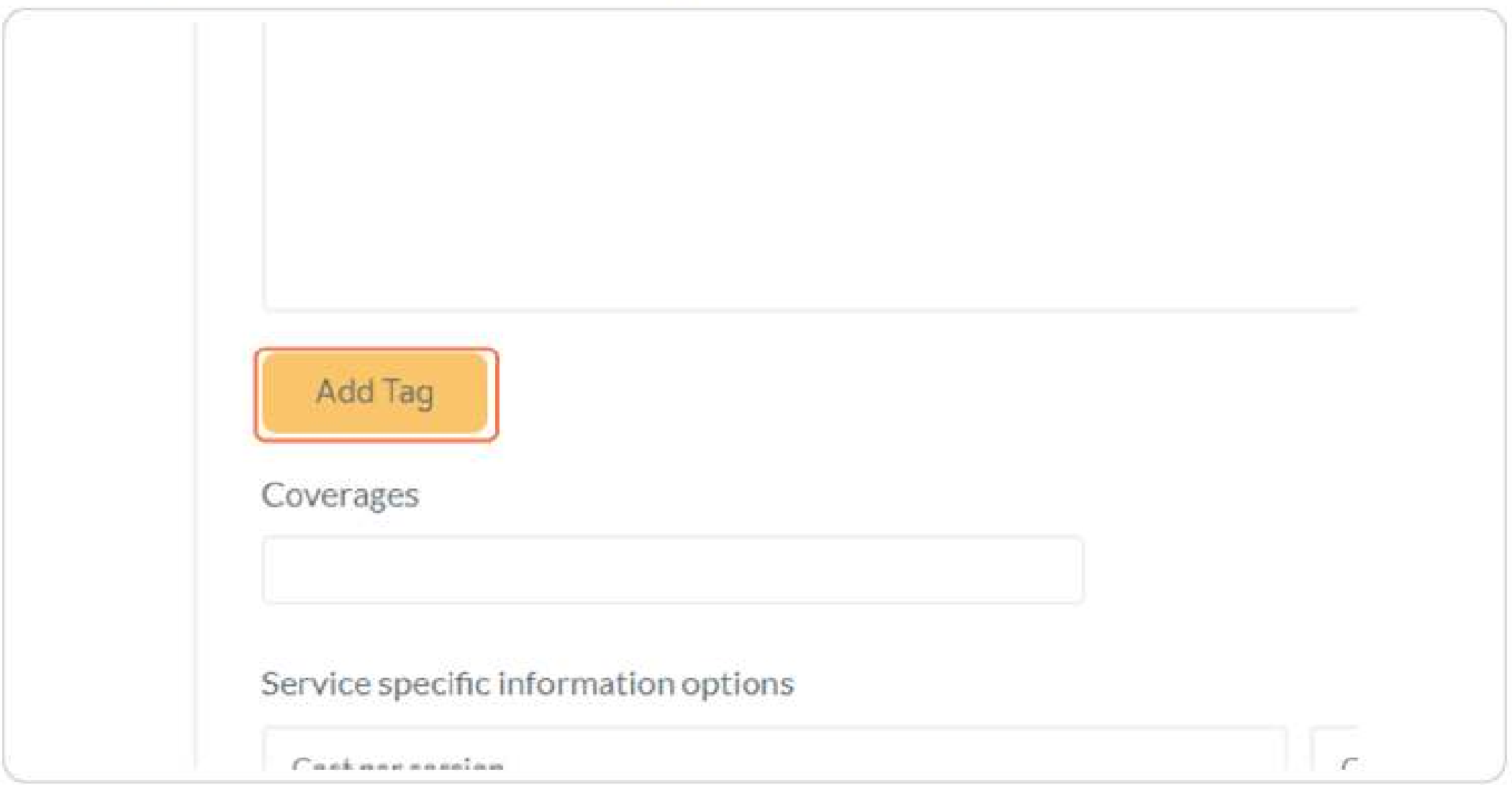

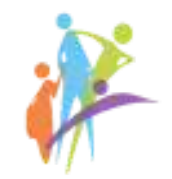

#### STEP<sub>8</sub>

#### Choose the service coverage

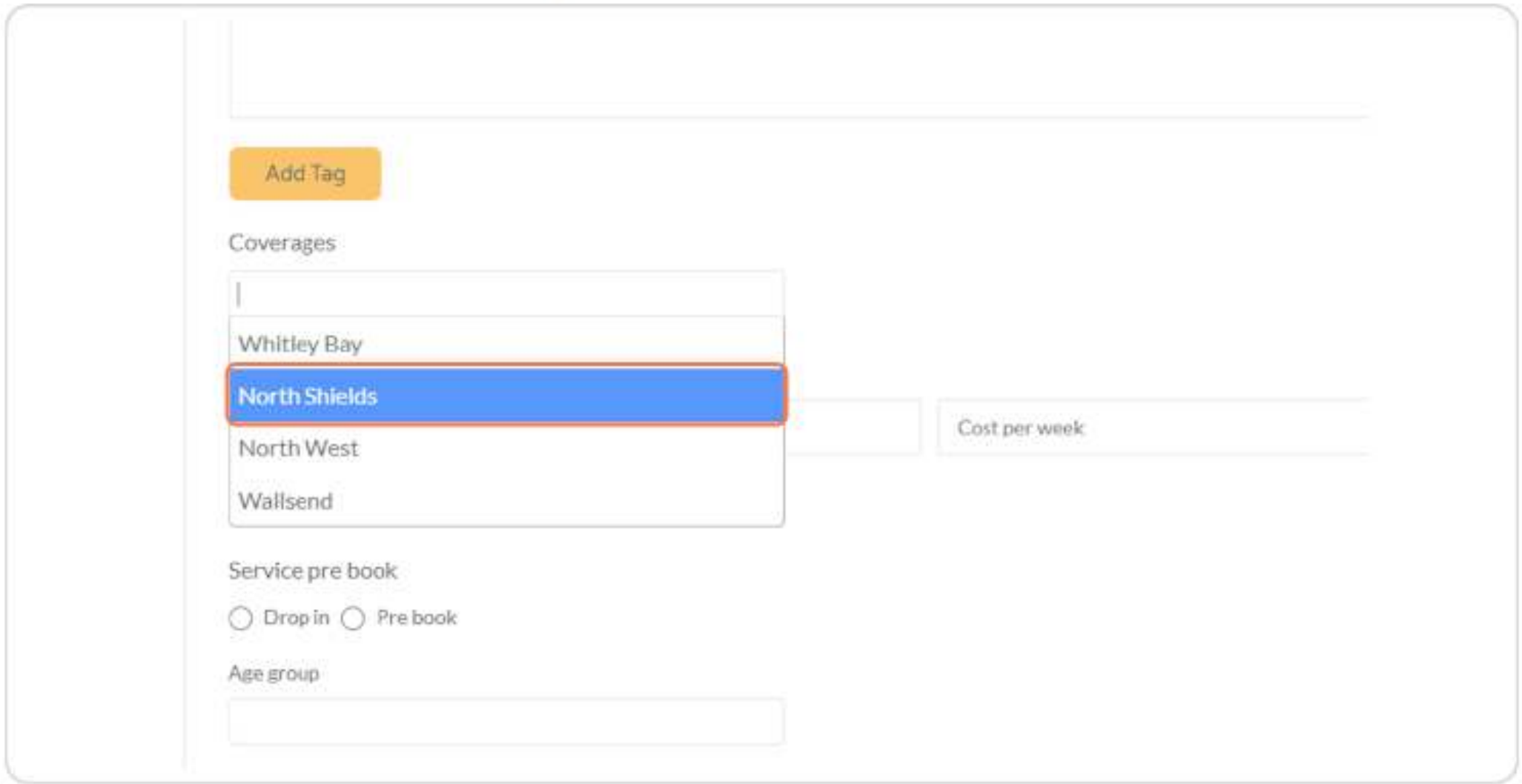

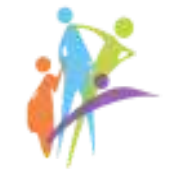

#### Choose Cost per session or per week if applicable

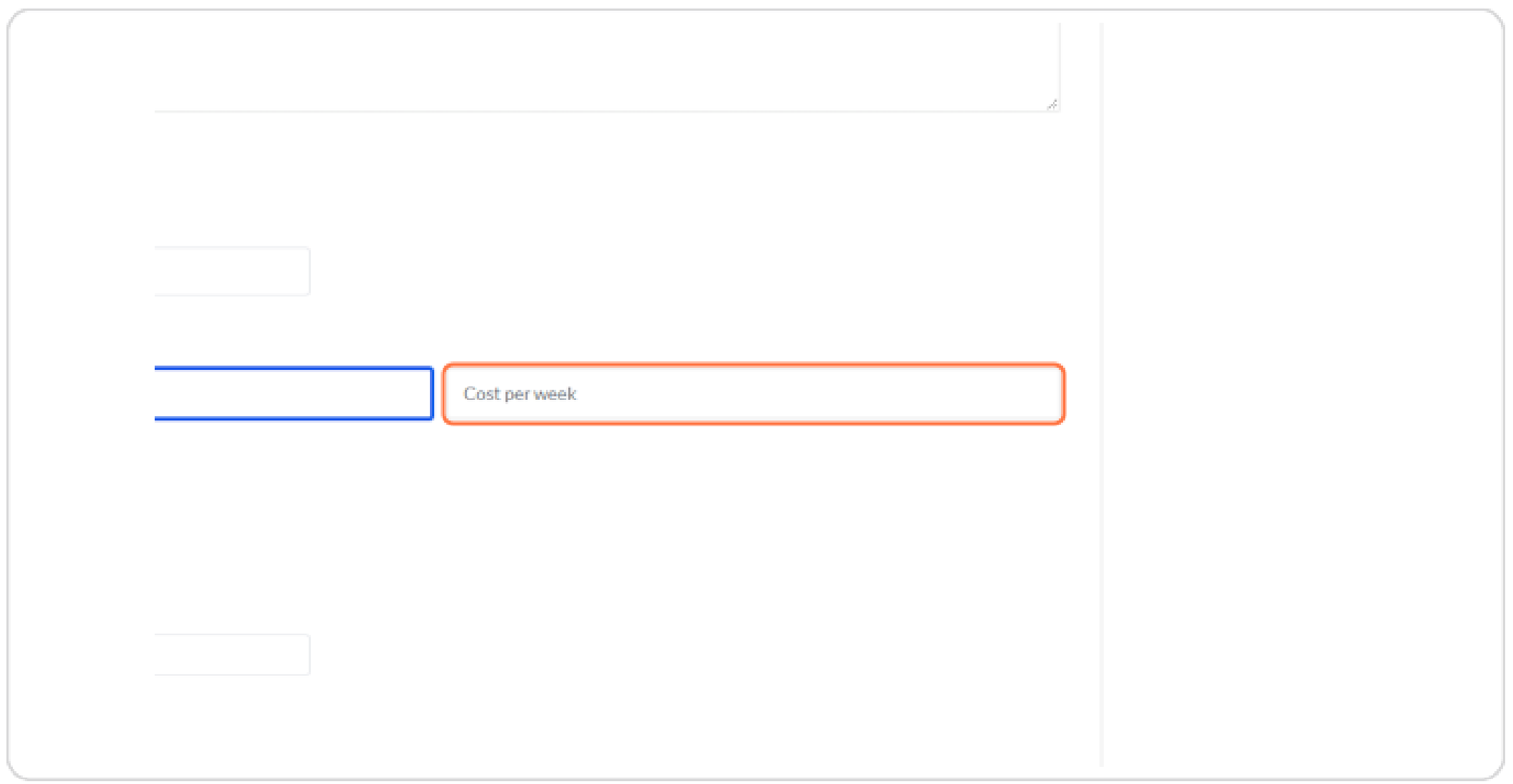

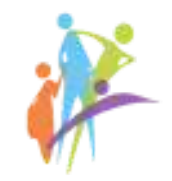

#### Choose the type of the service - Drop in or Pre book

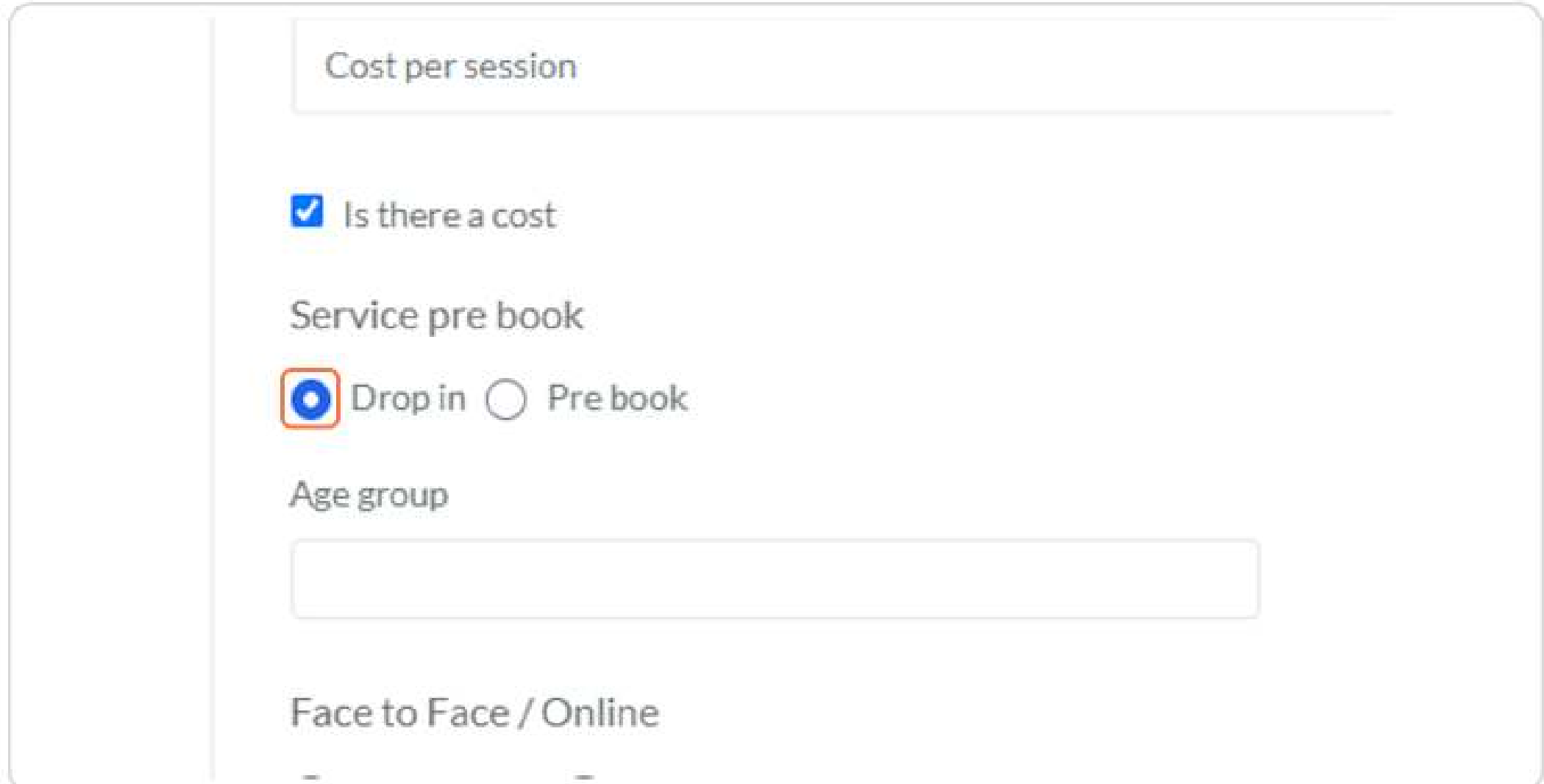

#### Choose the age group

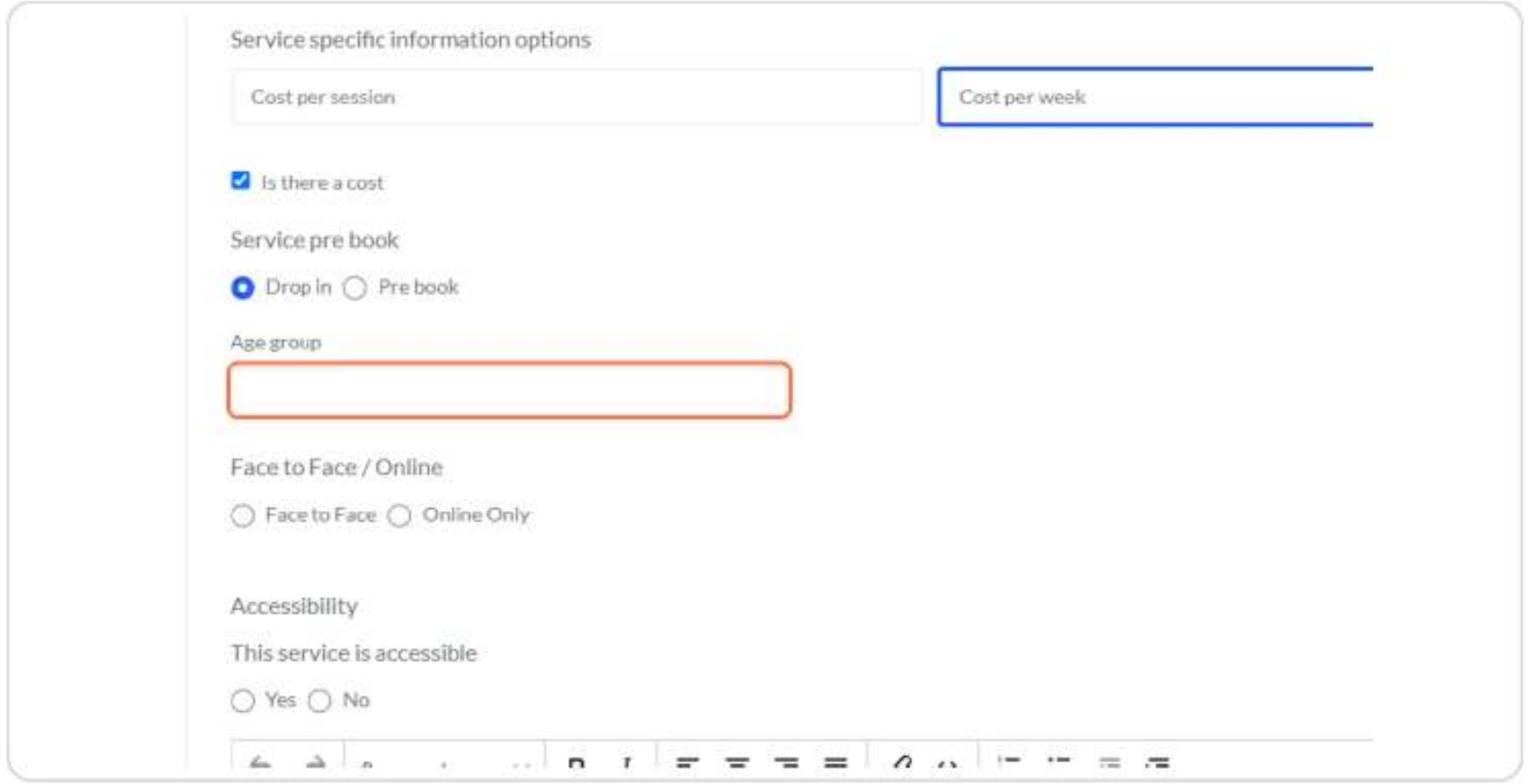

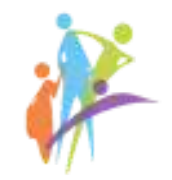

#### You can add several age groups

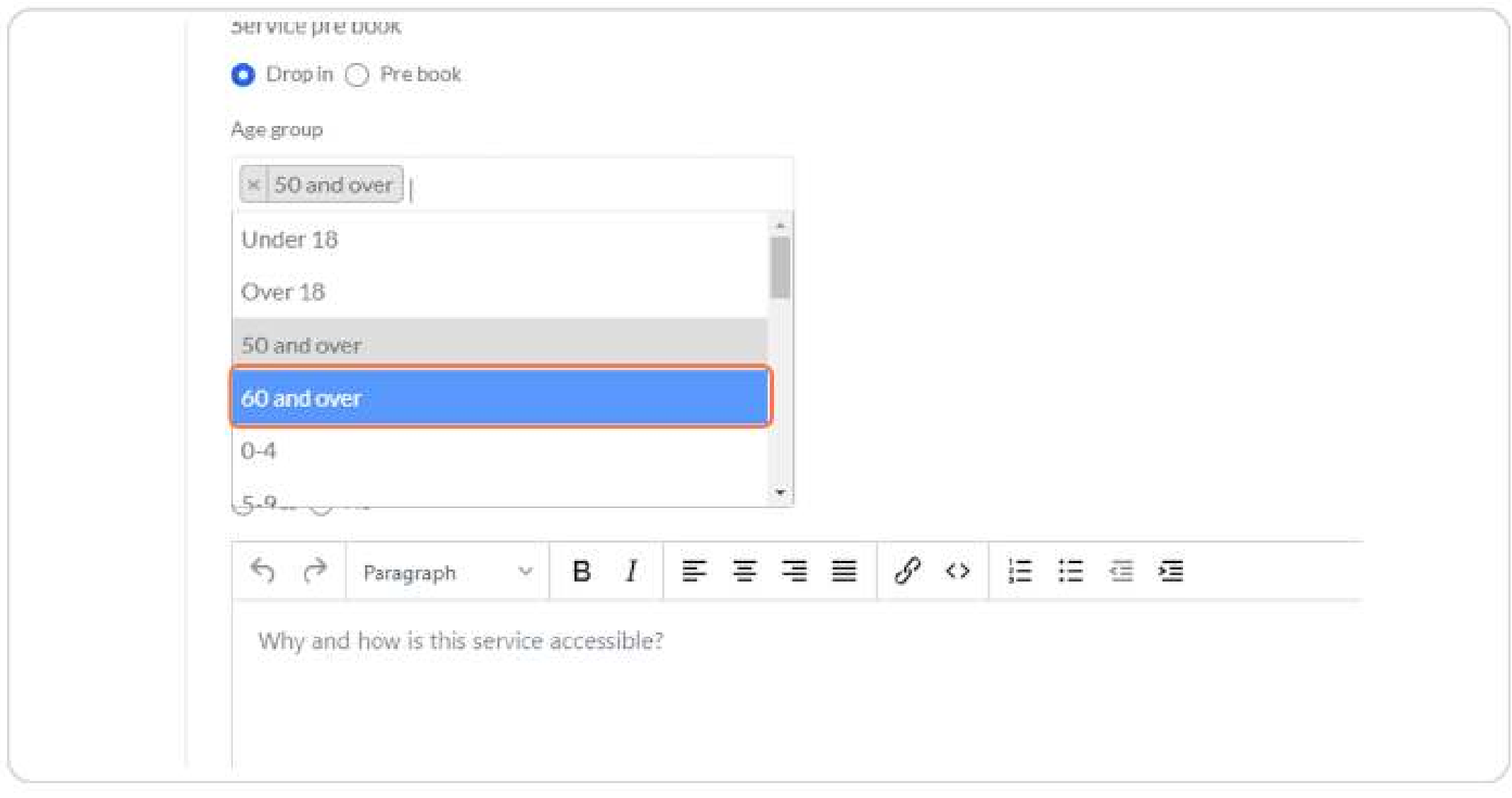

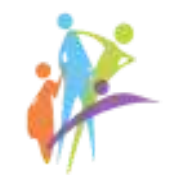

#### **Select Face to Face or Online options**

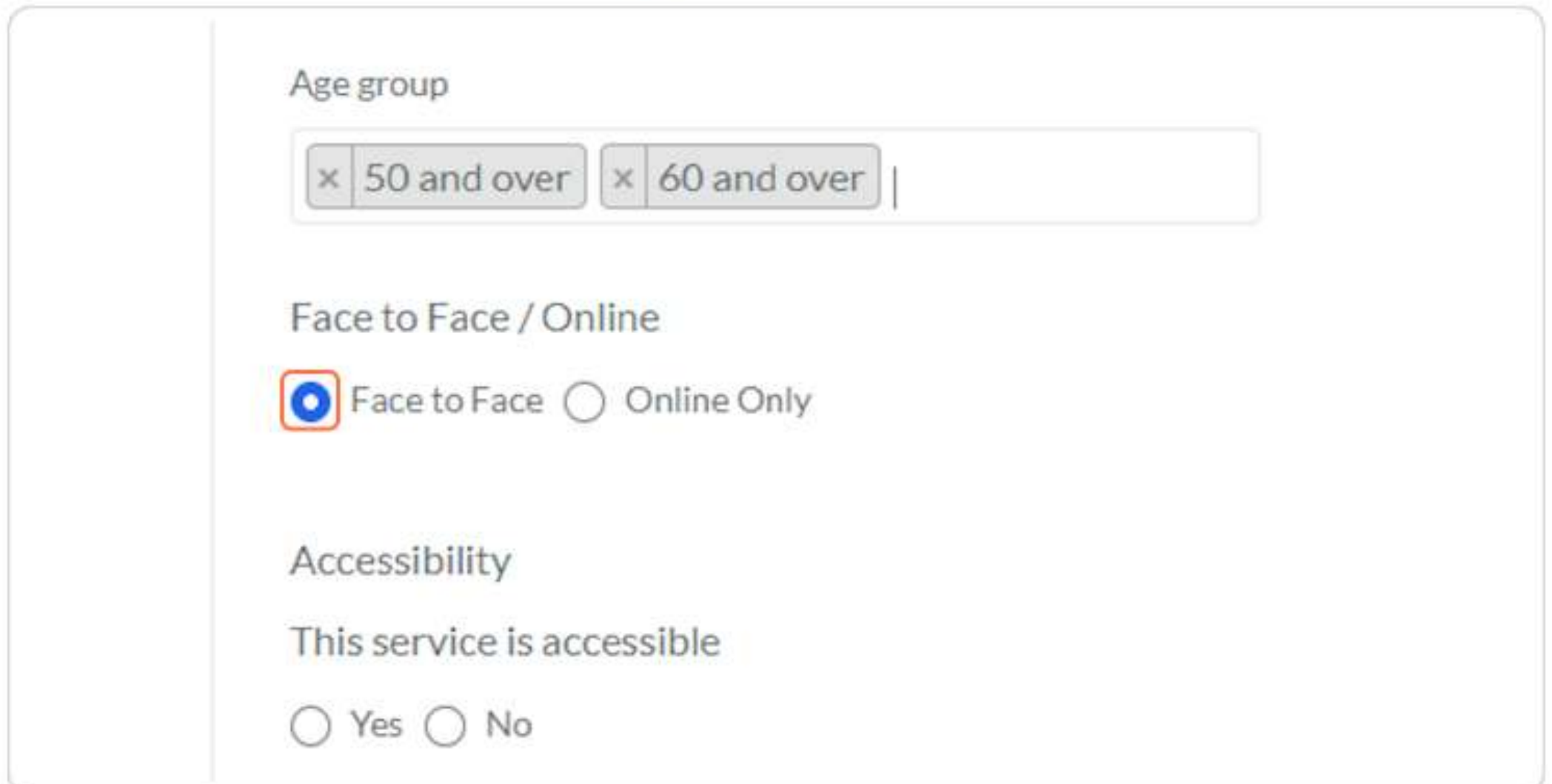

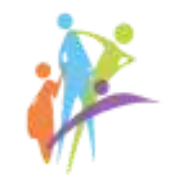

#### Select the accessibility of the service

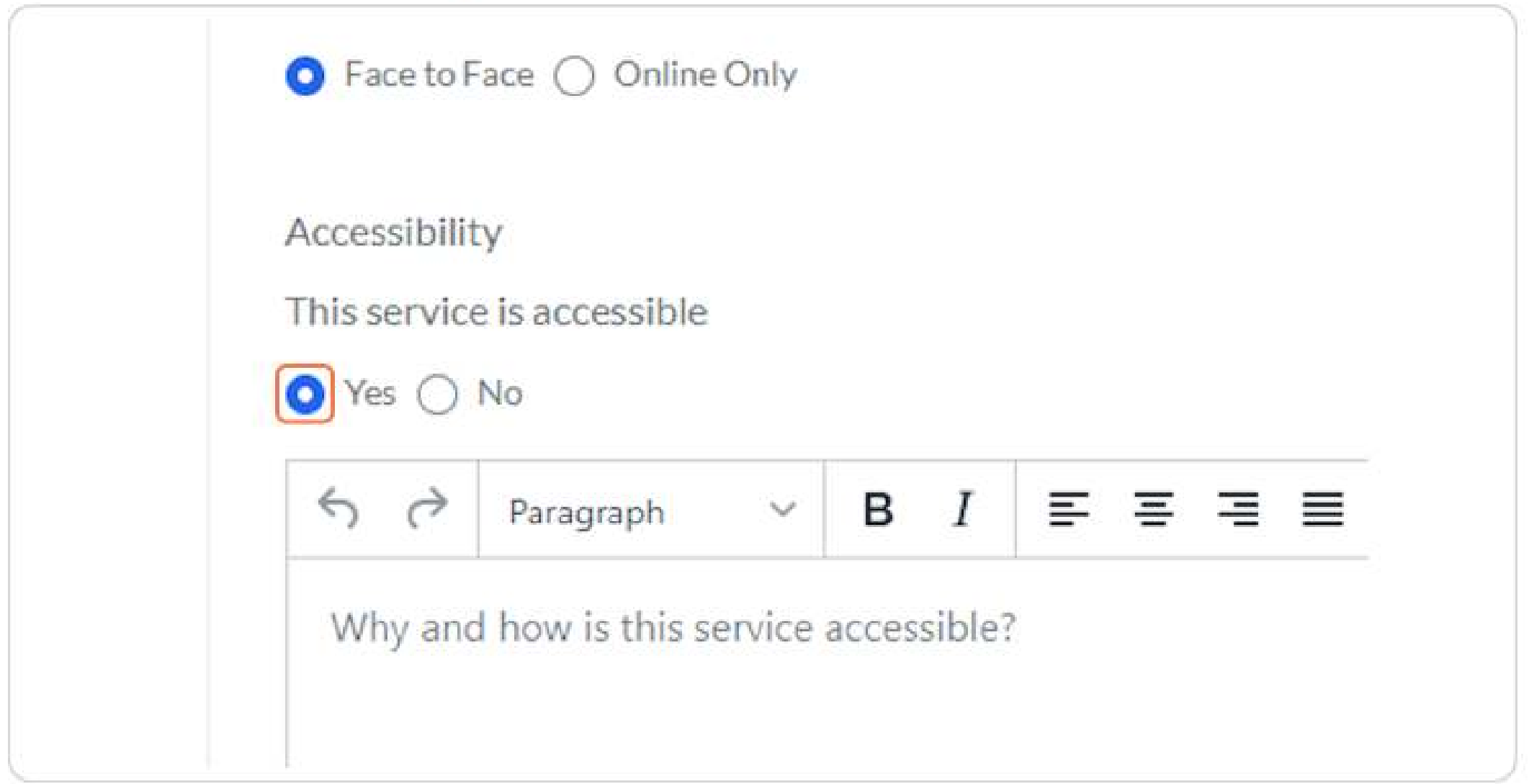

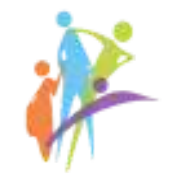

#### If the service has the same address, you can Use provider contact details

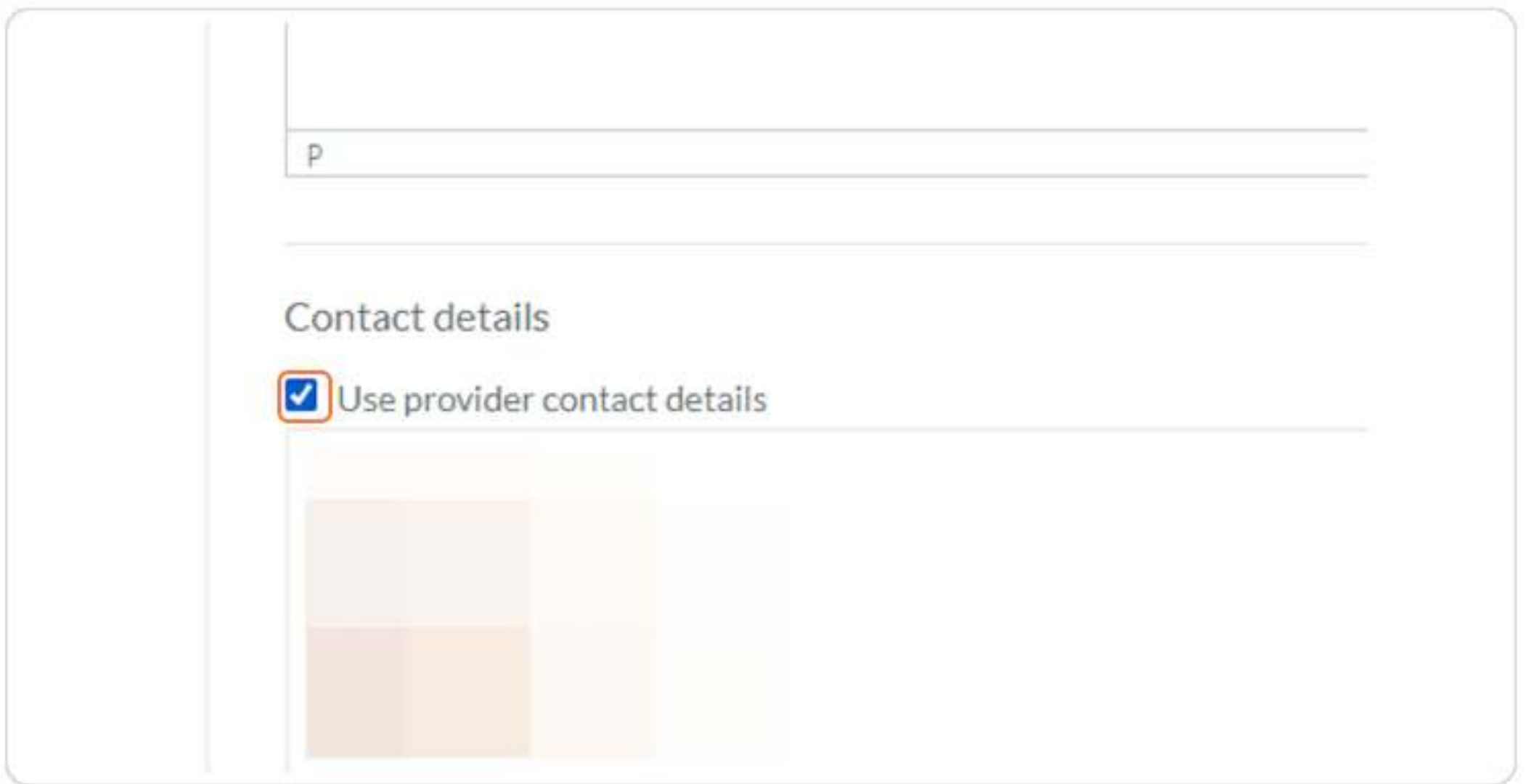

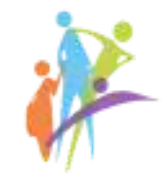

#### Click on Drop service image here to upload your logo or service image

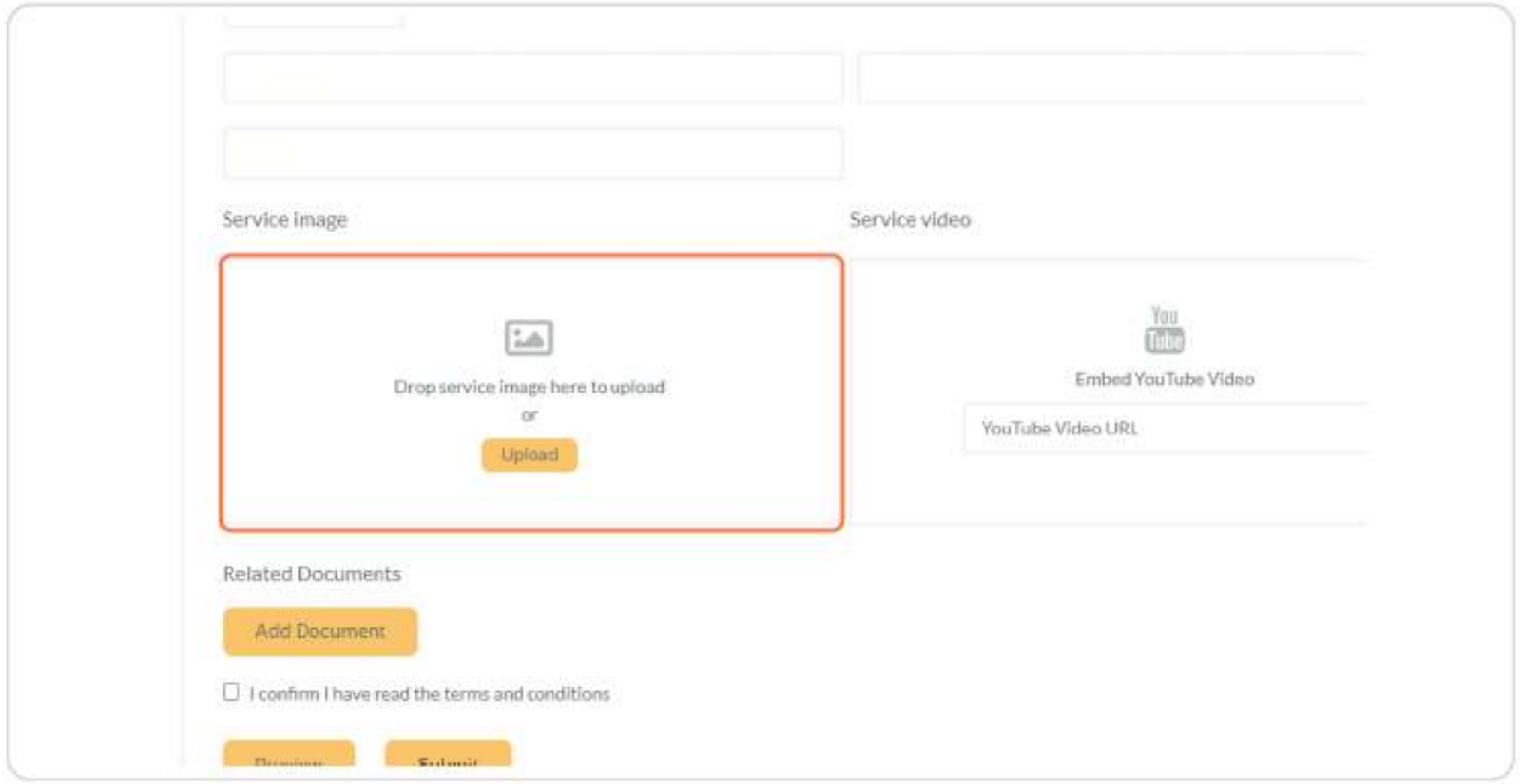

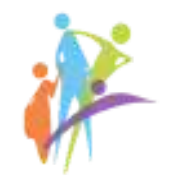

#### Add any related file (banner, poster, etc) if you have one

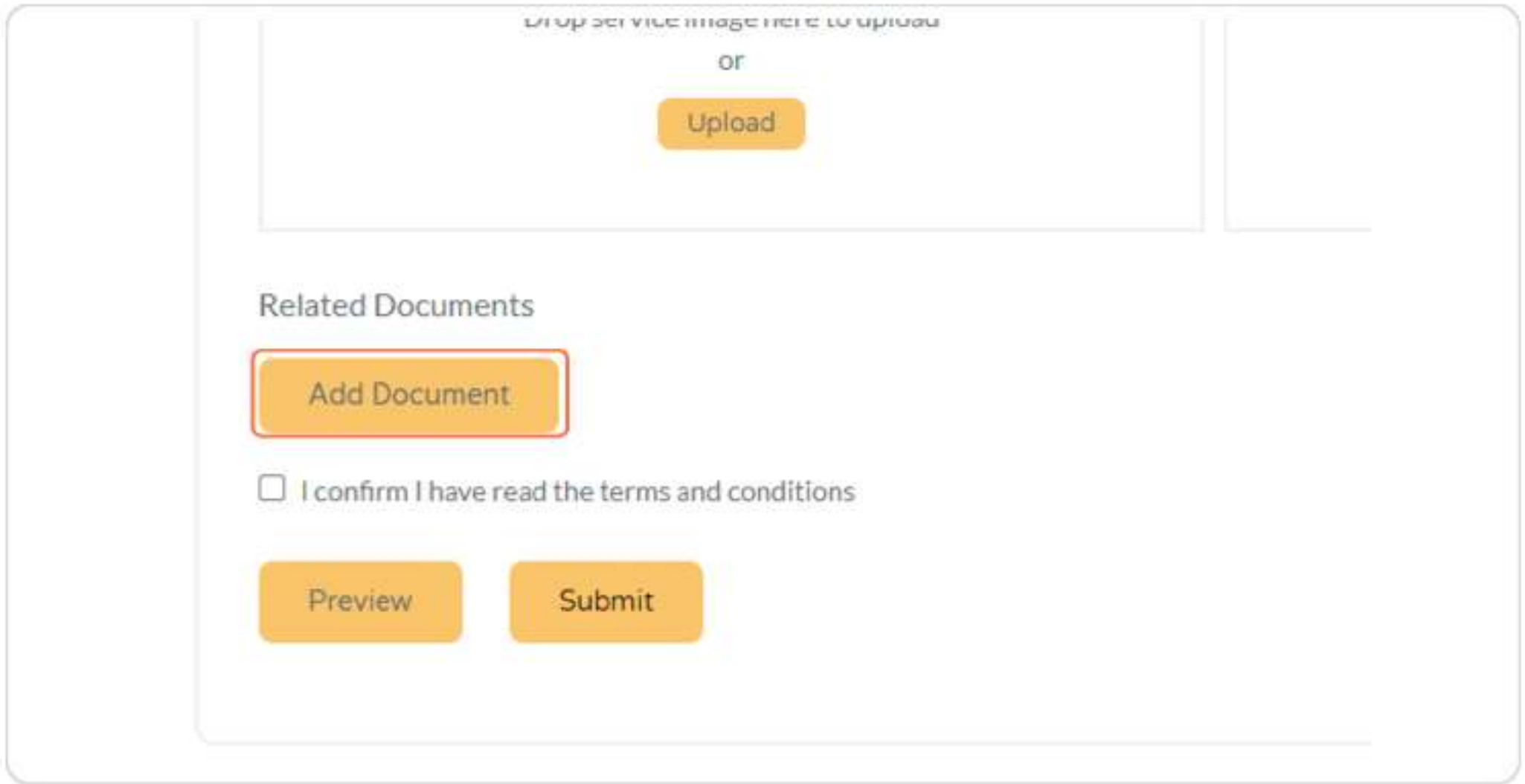

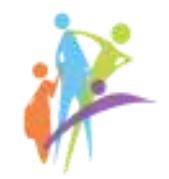

#### Check I confirm I have read the terms and conditions

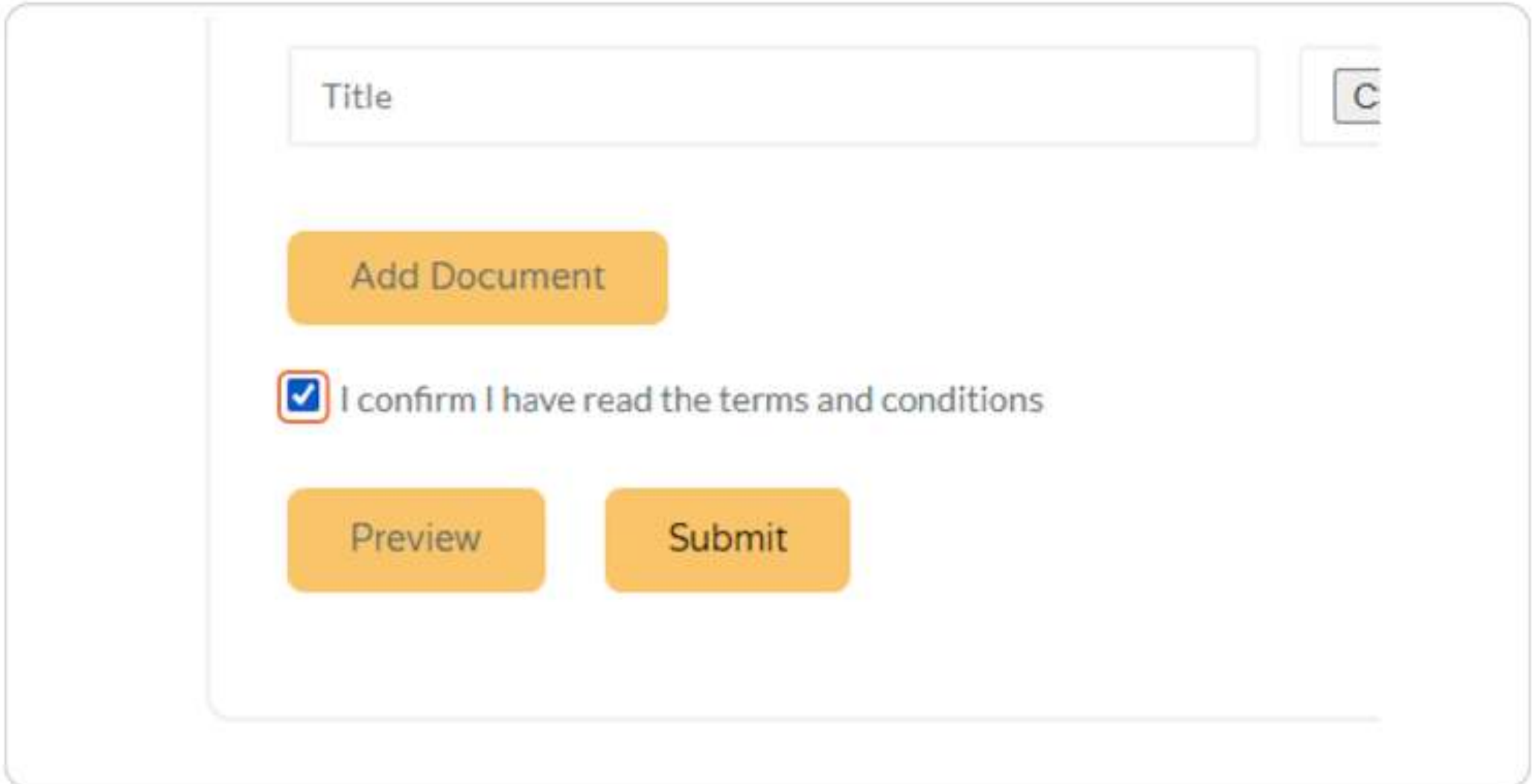

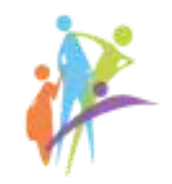

#### STEP<sub>19</sub>

#### **Click on Submit**

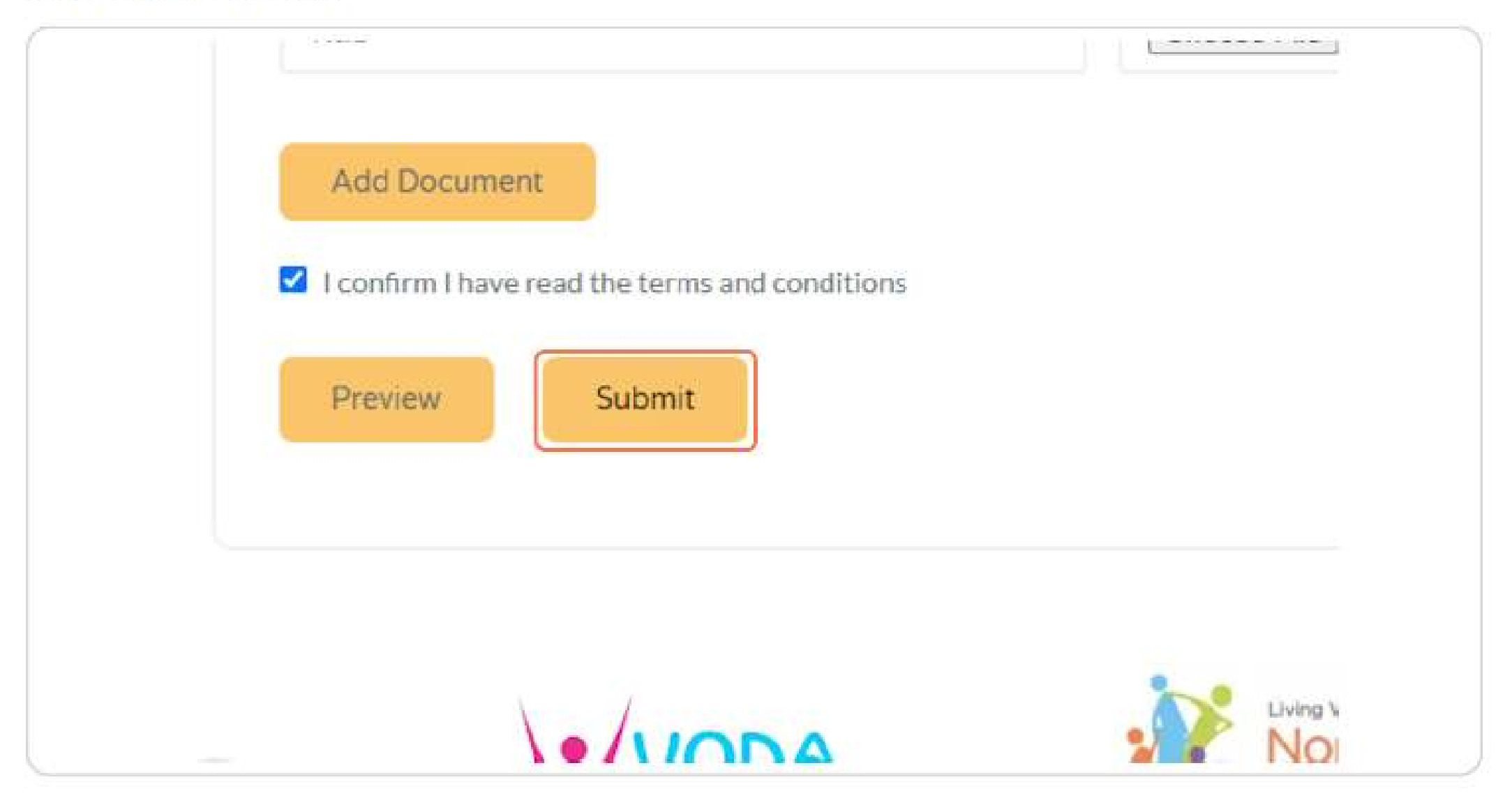

# THANK YOU FOR YOUR ATTENTION!

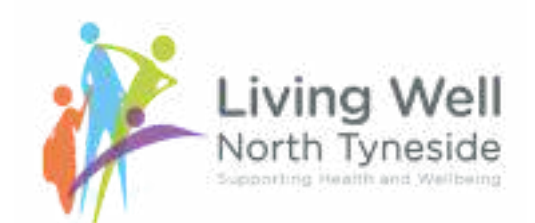